This is Section C of *Employee Maintenance*. Complete Section A before starting this section.

### Section C

| Promotion, Demotion, Transfer, Movement | C-2  |
|-----------------------------------------|------|
| Manage Hires                            | C-44 |

Refer to SEMA4 Help for the most current SEMA4 information. This learning guide may be less current than instructions found in SEMA4 Help.

To request a reasonable accommodation and/or alternative format of this document, contact the Statewide Administrative Systems Help Line at (651) 201-8100 or <u>accessibility.mmb@state.mn.us</u>.

## Introduction

In this topic, you will practice processing promotion, demotion, transfer, and movement appointments in SEMA4.

To process these appointments for an employee who applied in Recruiting Solutions, you use the **Manage Hires** component. To process these appointments for an employee who did *not* apply in Recruiting Solutions, you use the **Job Data** component. Job Data is covered in this topic. Manage Hires will be reviewed in the next topic.

If you *don't* have security clearance to the employee's record, and the appointment *isn't* via Manage Hires, then you process a **department ID change** before entering the appointment.

# Things to Consider Before You Enter Data

### Promotion, Demotion, Transfer, Movement

To save time and improve accuracy, consider these items *before* entering the appointment.

- Refer to the bargaining unit contract or plan regarding language on promotion, demotion, or transfer eligibility, as they may vary.
- Verify the salary information.
- Compare the compensation of the current job with the new job. Identify whether the transaction is a promotion, demotion, transfer, or movement. Review Administrative Procedure 15.6, Transfers/Demotions/Promotions. Check the Glossary in SEMA4 Help.
- For a promotion, verify that the amount of the increase does not exceed the maximum of the range or salary limits in contracts and plans.
- For a movement, for the purpose of determining salary, apply the same formula as for a promotion, demotion or transfer.
- > Check the position record to make sure all of the information is accurate.
- Check the Position Funding.
- Do you have access to the employee's record? Is the appointment via Manage Hires? If both answers are No, then you will process a **department ID change** first.
- > Choose the appropriate Action and Reason. Refer to the check lists in SEMA4 Help.
- > If compensation is off step, be sure the Rate Code is correct.
- Figure out the Eligible For Next Increase date.
- > Add notes for unusual transaction, or if more than three steps are given on promotion.

# Promotion

Use the Promotion action to appoint an employee with permanent or probationary status to a position with permanent or probationary status in a higher job class. The higher job class has a salary range maximum which meets one of the following criteria:

- Is two or more salary steps higher than the maximum of the current job class; or
- Requires an increase of two or more steps to pay the employee at the minimum of the new range.

Some examples of promotions are:

- Competitive Open Appointment
- Agency Competitive Placement

### **Compare Promotion to Movement**

Select Promotion if the employee is moving from a *status* (permanent or probationary) appointment to another *status* appointment.

Select the Movement action if the employee is moving from or to a *non-status* (examples: emergency, temporary, limited) appointment.

## Access SEMA4 Help

First, refer to SEMA4 Help to find out how to process a promotion.

| Ac | tion                                                                                    | Result                                    |
|----|-----------------------------------------------------------------------------------------|-------------------------------------------|
| 1. | Sign in to the <b>User Training</b> database, using your training user ID and password. | Main Menu displays                        |
| 2. | In the navigation header, select <b>Help</b> to access SEMA4 Help.                      | SEMA4 Help Contents<br>displays           |
| 3. | Select Check Lists.                                                                     | HR & Payroll Check Lists<br>display       |
| 4. | Select Promotion.                                                                       | Promotion – Reason<br>Codes page displays |
| 5. | Competitive Placement (ACP).                                                            | A pop-up box displays a hint              |
|    | Read the hint.                                                                          |                                           |
| 6. | Select again.                                                                           | The hint disappears                       |

| Action                                                                                                    | Result                                                               |
|----------------------------------------------------------------------------------------------------|----------------------------------------------------------------------|
| <ul> <li>7. Select Agency Competitive Placement (ACP).</li> <li>Read the check list.</li> <li>Notice the reason code, ACP.</li> </ul>                                                                                                    | Promotion – Agency<br>Competitive Placement –<br>Check List displays |
| 8. Select Hires: Unlimited Classified Positions Operating<br>Policy and Procedures.                                                                                                    | Operating Policy and<br>Procedure page displays                      |
| 9. Select the Back button on the browser.                                                                                                    | Check list displays again                                            |
| <ul> <li>10. Scroll down. Select WHOA! Better Check Those Critical Fields Before Saving This Transaction.<br/>Notice the fields that have required values:</li> <li>Regular/Temporary</li> <li>Classified Indc</li> <li>Empl Class</li> </ul> | A pop-up box displays,<br>listing fields with required<br>values     |
| 11. Select the Back button.                                                                                                    | Promotion – Reason<br>Codes page displays                            |
| 12. Agency Competitive Placement is not the only reason<br>code for the Promotion action. Look at some other<br>lightning-quick hints, for descriptions of other reason<br>codes.                                                             | Hints display                                                        |
| 13. Exit SEMA4 Help.                                                                                                    |                                                                      |

# Process a Promotion – Walk-through

In this walk-through, you will process a promotion.

Dana Cooper, a Management Analyst 2, is being promoted to Management Analyst 3. You have security clearance to the job and position records. You have viewed the position record of Dana's new position, and it doesn't require any changes.

The action is **Promotion** because the employee is in permanent or probationary status, and is being appointed to a higher job class, in permanent or probationary status. The higher job class has a salary range maximum which meets one of the following criteria:

- Is two or more salary steps higher than the maximum of the current job class; or
- Requires an increase of two or more steps to pay the employee at the minimum of the new range.

| Ac | tion                                                                                                    | Result                                                                                             |
|----|----------------------------------------------------------------------------------------------------|----------------------------------------------------------------------------------------------------|
| 1. | Sign in to the <b>User Training</b> database, using your training user ID and password.                                | Main Menu displays                                                                                 |
| 2. | Select SEMA4 > Human Resources > Job > Job Data.                                                                       | The Job Data search page displays                                                                  |
| 3. | In the <b>EmpIID</b> field, enter 000667_ (substituting your two-digit code for the blanks) and select <b>Search</b> . | Work Location page<br>displays information for<br>Dana J. Cooper                                   |
| 4. | Be sure that the current or future row you want to copy displays.                                                      | For this example, the current row is displayed                                                     |
| 5. | To insert a row of information, select the plus sign button.                                                           | SEMA4 copies the row you<br>are viewing and inserts<br>today's date in the<br>Effective Date field |

The steps for processing a promotion are similar to some of the steps for processing a hire. Abbreviated steps will be shown here. See the *Hire* topic in Section A of the learning guide, or SEMA4 Help, if you need more detail or field definitions. Begin with the **Work Location** page.

| C Human Resources                          |                                           |                       | Job                          |                                  |                    |                                                |
|--------------------------------------------|-------------------------------------------|-----------------------|------------------------------|----------------------------------|--------------------|------------------------------------------------|
| UQ Welcome to the Administrative Portal, S | Self Study Training User 1. <u>Sign O</u> | ut                    |                              |                                  |                    |                                                |
| 🛅 Job Data                                 | Work Location Job Information             | n Job Labor Payroll S | alary Plan Compensation Lea  | ave /WOC                         |                    |                                                |
| Workforce Job Summary                      | Cooper,Dana J                             |                       | Empl ID 00086701             |                                  |                    |                                                |
|                                            | Employee                                  |                       | Empl Record 0                |                                  |                    |                                                |
| 👕 Job Data Statewide                       | Work Location Details ⑦                   |                       |                              | là c                             | λ    4 4 1 of 1 ✔  | $\mathbb{P}_{\mathbb{P}_{2}} = \mathbb{P}_{2}$ |
| Department ID Change                       | *Effective Date                           | p3/24/2008            |                              |                                  | Go To Row          | + -                                            |
| Pay Rate Change                            | Effective Sequence                        | 0                     |                              | Promotion<br>ACP Q               | ×                  |                                                |
| Employee Review                            | HR Status<br>Payroll Status               |                       | Reason                       | Agency Competitiv<br>Primary Job | ve Placement       |                                                |
| FLSA Schedule                              |                                           | 00030002 Q            |                              |                                  | Current            |                                                |
| FLSA Reconciliation Report                 | Position Number                           | Override Position Dat | Management Analyst 3<br>I    |                                  |                    |                                                |
|                                            | Position Entry Date                       | 03/24/2008            |                              |                                  |                    |                                                |
|                                            | Regulatory Region                         |                       | United States                |                                  |                    |                                                |
|                                            | Company                                   | SMN                   | State of Minnesota           |                                  |                    |                                                |
|                                            | Business Unit                             | H55MP                 | Human Srvos-MAPE             |                                  |                    |                                                |
|                                            | Department                                | H55M300<br>02/07/1998 | Financial Management         |                                  |                    |                                                |
|                                            | Department Entry Date                     | H551S                 | Department of Human Services |                                  |                    |                                                |
|                                            | Establishment ID                          | H5542 Q,              | Department of Human Services | Date Created                     | 0014 40040         |                                                |
|                                            |                                           |                       | Department of Human Services | Date created                     | 08/14/2012         |                                                |
|                                            | Expected Job End Date                     | Ē                     |                              |                                  |                    |                                                |
|                                            | Job Data                                  | Employment Data       |                              | Benefits Pro                     | gram Participation |                                                |

| Fie | ld Name                                                                                                    | Data                                 |
|-----|----------------------------------------------------------------------------------------------------|--------------------------------------|
| 1.  | Effective Date                                                                                                    | 02/03/ this year                     |
|     | <ul><li>Enter the first day of the promotion.</li><li>If a warning message displays, verify the effective date.</li></ul> |                                      |
| 2.  | Action                                                                                                    | Promotion                            |
|     | • Select <b>Promotion</b> .                                                                                               |                                      |
| 3.  | Reason                                                                                                    | ACP, Agency Competitive<br>Placement |
|     | Select the appropriate reason.                                                                                            |                                      |
| 4.  | Position Number                                                                                                    | 00030002                             |
|     | • Enter or look up the new position number. Press <b>Tab</b> .                                                            |                                      |
| 5.  | Position Entry Date                                                                                                    | Accept the displayed date            |
|     | • This is the date the position number was assigned to the employee.                                                      |                                      |

| Field Name                                                                                                    | Data                       |
|----------------------------------------------------------------------------------------------------|----------------------------|
| <ul> <li>6. Establishment ID</li> <li>Use the Look Up page to select a value, or accept the displayed value.</li> </ul> | Accept the displayed value |

# Select the Job Information page.

| K Human Resources                      |                                               |                        | Job                               |           |
|----------------------------------------|-----------------------------------------------|------------------------|-----------------------------------|-----------|
| UQ Welcome to the Administrative Porta | l, Self Study Training User 1. <u>Sign Ou</u> | <u>t</u>               |                                   |           |
| 👕 Job Data                             | Work Location Job Information                 | Job Labor Payroll Sala | ry Plan Compensation Leave /WOC   |           |
| Workforce Job Summary                  | Cooper,Dana J                                 |                        | Empl ID 00086701                  |           |
| E Seniority Roster Data                | Employee                                      |                        | Empl Record 0                     |           |
| Tob Data Statewide                     | Job Information Details ⑦                     |                        | Q Q                               | 4         |
| Department ID Change                   | Effective Dat                                 | 03/24/2008             |                                   | Go To Row |
| Pay Rate Change                        | Effective Sequence                            |                        | Action Promotion                  |           |
| Employee Review                        | HR Statu                                      | Active                 | Reason Agency Competitive Placeme | ent       |
| FLSA Schedule                          | Payroll Statu                                 | Active                 | Job Indicator Primary Job         | Current   |
| FLSA Reconciliation Report             | Job Co                                        | e 000893<br>03/24/2008 | Management Analyst 3              |           |
|                                        | Entry Da                                      | e                      |                                   |           |
|                                        | Supervisor                                    | D                      |                                   |           |
|                                        | Reports                                       | 00000001               | Dir Agricultural Lab              |           |
|                                        | Regular/Tempora                               | y Unlimited            | Full/Part Full-Time               |           |
|                                        | Empl Cla                                      | s Probatnry 🗸          | *Officer Code Non-Manager         |           |
|                                        | Regular Sh                                    | ft Day                 | Shift Rate                        |           |
|                                        | Classified In                                 | d Classified           | Shift Factor                      |           |
|                                        | Standard Hours (?)                            |                        |                                   |           |
|                                        | Standard Ho                                   | urs 40.00              | Work Period SMN MN Weekly         |           |
|                                        |                                               | TE 1.000000            |                                   |           |
|                                        | Contract Number ⑦                             |                        |                                   |           |
|                                        | Contract Num                                  | Q,                     | Next Contract Number              |           |
|                                        | Contract T                                    | pe                     |                                   |           |

| Field Name                                                                                                    | Data                      |
|----------------------------------------------------------------------------------------------------|---------------------------|
| 1. Entry Date                                                                                                    | Accept the displayed date |
| <ul> <li>Change the job code entry date, if necessary. This is the date the job code was assigned to the employee record.</li> <li>This date affects the employee's class seniority, as defined in collective bargaining unit agreements or compensation plans. <i>Be sure this date is accurate</i>.</li> </ul> |                           |
| 2. Regular/Temporary                                                                                                    | Unlimited                 |
| <ul> <li>View for accuracy. Data came from the position record.<br/>For Promotion – Agency Competitive Placement, it must<br/>be Unlimited or Seasonal.</li> <li>This field affects employee insurance eligibility.</li> </ul>                                                                                   |                           |

| Fie | ld Name                                                                                                    | Data        |
|-----|----------------------------------------------------------------------------------------------------|-------------|
| 3.  | <ul><li>Full/Part</li><li>View for accuracy. Data came from the position record.</li><li>This field affects employee insurance eligibility.</li></ul>                                                                                                    | Full-Time   |
| 4.  | <ul> <li>Empl Class</li> <li>For a promotion, you must select Probatnry or Permanent.</li> </ul>                                                                                                    | Probatnry   |
| 5.  | <ul> <li>Officer Code</li> <li>Review the employee's benefit eligibility and select the appropriate value.</li> <li>This field indicates the employee's eligibility for Manager's Income Protection Plan (IPP) and any other insurance benefits associated with being a manager.</li> </ul> | Non-Manager |
| 6.  | <ul> <li>Classified Indc</li> <li>Check for accuracy. This data came from the position record. For Promotion – Agency Competitive Placement, it must be Classified</li> </ul>                                                                                                    | Classified  |
| 7.  | <ul> <li>Standard Hours</li> <li>Check for accuracy. This data came from the position record.</li> <li>A change in standard hours can affect insurance eligibility and will change the FTE.</li> </ul>                                                                                      | 40.00       |

Select the **Job Labor** page.

| Field Name                                                                                                    | Data |
|----------------------------------------------------------------------------------------------------|------|
| 1. Bargaining Unit                                                                                                    | 214  |
| <ul><li>View for accuracy. Data came from the position record.</li><li>This field affects employee insurance eligibility.</li></ul>    |      |
| 2. Union Code                                                                                                    | МАР  |
| <ul> <li>View for accuracy. Data came from the position record.</li> <li>This field affects employee insurance eligibility.</li> </ul> |      |

# Select the Payroll page.

| K Human Resources                      | Job                                                                                                    |
|----------------------------------------|----------------------------------------------------------------------------------------------------|
| UQ Welcome to the Administrative Porta | I, Self Study Training User 1. <u>Sign Out</u>                                                                                     |
| 🔚 Job Data                             | Work Location         Job Information         Job Labor         Payroll         Salary Plan         Compensation         Leave MQC |
| Workforce Job Summary                  | Cooper,Dana J Empl ID 00088701                                                                                                    |
| E Seniority Roster Data                | Employee Empl Record 0                                                                                                    |
| 🔚 Job Data Statewide                   | Payroll Information () Q    4 4 Infl V    4                                                                                        |
| Department ID Change                   | Effective Date 03;742006 Go To Row                                                                                                 |
| T Pay Rate Change                      | Effective Sequence 0 Action Promotion                                                                                              |
| Employee Review                        | HR Status Active Reason Agency Competitive Placement                                                                               |
| FLSA Schedule                          | Payroll Status Active Job Indicator Primary Job                                                                                    |
| FLSA Reconciliation Report             |                                                                                                    |
|                                        | Payroll for North America 🕐                                                                                                    |
|                                        | Pay Group         P15         Human Services           H                                                                           |
|                                        | GL Pay Type FICA Status Subject V<br>GL Combination Code Edit ChartFields                                                          |
|                                        | Job Data Employment Data Benefits Program Participation                                                                            |

| Field Name                                                                                                    | Data           |
|----------------------------------------------------------------------------------------------------|----------------|
| 1. Pay Group                                                                                                    | Accept default |
| • This field is view-only and cannot be changed after the record was created. You can ignore the value displayed.                          |                |
| 2. Holiday Schedule                                                                                                    | HOL            |
| <ul> <li>Select the appropriate value. If the employee is not<br/>eligible for holidays, select NONE – No Holiday<br/>Schedule.</li> </ul> |                |

| Field Name                                                                                       | Data    |
|--------------------------------------------------------------------------------------------------|---------|
| 3. Employee Type                                                                                 | Н       |
| Select hourly or salaried.                                                                       |         |
| 4. Tax Location Code                                                                             | MN      |
| • Accept the default MN; if the work location is outside of Minnesota, select the correct state. |         |
| 5. FICA Status                                                                                   | Subject |
| Accept the default or select a value.                                                            |         |

# Select the **Salary Plan** page.

| K Human Resources                     |                                                 |                                    | Job                                       |                       |
|---------------------------------------|-------------------------------------------------|------------------------------------|-------------------------------------------|-----------------------|
| UQ Welcome to the Administrative Port | al, Self Study Training User 1. <u>Sign Out</u> |                                    |                                           |                       |
| 🔚 Job Data                            | Work Location Job Information                   | Job Labor Payroll Salary Plan Co   | ompensation Leave /WOC                    |                       |
| Workforce Job Summary                 | Cooper,Dana J                                   | Empl II                            | D 00088701                                |                       |
| Seniority Roster Data                 | Employee                                        | Empl Record                        | rd 0                                      |                       |
| Job Data Statewide                    | Salary Plan Details ③                           |                                    | N                                         | Q    4 4 1of1 v > >   |
| Department ID Change                  | Effective Date                                  | 03/24/2008                         | L3                                        | Go To Row             |
| Pay Rate Change                       | Effective Sequence                              | 0                                  | Action Promotion                          |                       |
| Employee Review                       | HR Status                                       | Active                             | Reason Agency Competiti                   | ve Placement          |
| FLSA Schedule                         | Payroll Status                                  | Active                             | Job Indicator Primary Job                 | Current               |
| FLSA Reconciliation Report            | Salary Admin Plan                               | 14G General Professionals 12 Steps |                                           | -                     |
|                                       | Grade                                           | 10 14-G<br>2 Q                     | Grade Entry Date 03/24/2008<br>03/24/2008 |                       |
|                                       | 11 Step                                         | Includes Wage Progression Rule     | Step Entry Date                           |                       |
|                                       | Job Data En                                     | mployment Data                     | Benefit                                   | Program Participation |

| Field Name                                                                                                    | Data                      |
|----------------------------------------------------------------------------------------------------|---------------------------|
| 1. Grade Entry Date                                                                                           | Accept default            |
| Accept the displayed value.                                                                                   |                           |
| 2. Step                                                                                                    | 2                         |
| • If the compensation is on step, select the appropriate step for the promotion. Press the <b>Tab</b> button. |                           |
| 3. Step Entry Date                                                                                            | Accept the displayed date |
| • Verify the date the employee entered this step.                                                             |                           |

Select the **Compensation** page.

| Fie | ld Name                                                                                                    | Data                                                  |
|-----|----------------------------------------------------------------------------------------------------|-------------------------------------------------------|
| 1.  | Rate Code                                                                                                    | ONSTEP                                                |
|     | <ul> <li>If you entered a step on the Salary Plan page, you will see rate code ONSTEP.</li> <li>If you did not enter a step on the Salary Plan page, select the appropriate rate code. Off step rate codes are defined in the <i>Off Step Rate Codes – Reference</i>.</li> <li>Commissioners Plan and Managers Plan employees are always off-step; their promotional increases are based on a percent, not steps.</li> </ul> |                                                       |
| 2.  | <ul> <li>Comp Rate</li> <li>Verify the amount is correct. Rate code and comp rate filled in based on the step on the Salary Plan page.</li> </ul>                                                                                                    | For this example, accept the displayed rate           |
| 3.  | Select Calculate Compensation.                                                                                                    | The employee's total<br>compensation rate<br>displays |
| 4.  | Compensation Rate (displayed below the Payroll Status field)                                                                                                    | For this example, accept the displayed rate           |
|     | • Verify the employee's total compensation rate.                                                                                                    |                                                       |

# Select the Leave/WOC page.

| K Human Resources                        |                                                          | Job                                                |
|------------------------------------------|----------------------------------------------------------|----------------------------------------------------|
| UQ Welcome to the Administrative Portal, | Self Study Training User 1. Sign Out                     |                                                    |
| Job Data                                 | Work Location Job Information Job Labor Payroll Salary F | Ian Compensation Leave /WOC                        |
| Workforce Job Summary                    | Cooper,Dana J Employee                                   | Empl ID 00066701 Empl Record 0                     |
| Seniority Roster Data                    | Job Option / Leave / WOC                                 | Q   4 4 Toft V > >                                 |
| Job Data Statewide                       | -                                                        | Go To Brow                                         |
| Department ID Change                     | Effective Date 03/24/2008<br>Effective Sequence 0        | Action Promotion                                   |
| Pay Rate Change                          | HR Status Active                                         | Reason Code Agency Competitive Placement           |
| Employee Review                          | Payroll Status Active                                    | Job Indicator Primary Job                          |
| FLSA Schedule                            | Option Code:                                             | Salary Authority: MAP Q MAPE                       |
| FLSA Reconciliation Report               | Special Program: None                                    | Leave Authority: PE5 Q MAPE - FT/PT Leave Eligible |
|                                          | Work Out of Class Requires WOC Rate Code on Compensat    | ion                                                |
|                                          | WOC Job Code SetID:                                      | Salary Admin Plan:                                 |
|                                          | Jobcode:                                                 | Grade:                                             |
|                                          | Appointment End Date:                                    | Step:                                              |
|                                          |                                                          |                                                    |
|                                          | Job Data Employment Data                                 | Benefits Program Participation                     |

| Field Name                                                                                                    | Data                           |
|----------------------------------------------------------------------------------------------------|--------------------------------|
| <ol> <li>Special Program         <ul> <li>Leave it blank or select a value.</li> <li>If the employee is appointed as a workers'<br/>compensation-related placement, select Workers'<br/>Compensation. If the employee is filling an essential<br/>position, select Essential. Do not select Not Available;<br/>this is for historical rows only.</li> </ul> </li> </ol> | None                           |
| <ul> <li>2. Salary Authority</li> <li>Select the appropriate value.</li> <li>Data does <i>not</i> fill in from the position record. You have to review this field whenever you enter a position number, and change it if necessary.</li> </ul>                                                                                                    | МАР                            |
| <ul> <li>3. Leave Authority</li> <li>Use the Lookup page to select the appropriate value.</li> <li>This is the set of rules governing an employee's eligibility for leave calculation, accrual, and usage.</li> </ul>                                                                                                    | MAPE - FT/PT Leave<br>Eligible |

Select the **Employment Data** component link.

| C Human Resources                        |                                |                                 | Job                            |                                |
|------------------------------------------|--------------------------------|---------------------------------|--------------------------------|--------------------------------|
| UQ Welcome to the Administrative Portal, | Self Study Training User 1. Si | <u>gn Out</u>                   |                                |                                |
| 🔚 Job Data                               | Employment Information         | Additional Employment Info      |                                |                                |
| Workforce Job Summary                    | Cooper, Dana J                 |                                 | Empl ID 00086701               |                                |
| E Seniority Roster Data                  | Employee                       |                                 | Empl Record 0                  |                                |
| Tob Data Statewide                       | Organizational Instance (      | D                               |                                |                                |
| T Department ID Change                   | Organizational I               |                                 | Original Start Date 02/07/1998 | Override                       |
| 📔 Pay Rate Change                        |                                | st Start Date 02/07/1996        | First Start Date 02/07/1996    |                                |
| Employee Review                          |                                |                                 |                                |                                |
| FLSA Schedule                            | Organizational Assignme        | nt Data 🕐                       |                                |                                |
| FLSA Reconciliation Report               | Instance Record                |                                 |                                |                                |
|                                          | Home/Host Cl                   | assification Home               | Years Mo                       | onths Days                     |
|                                          | Company Se                     | niority Date 02/07/1998         |                                | 5 5                            |
|                                          |                                | ervice Date 02/07/1996 111      | ✓ Override 25 e                | 3 5                            |
|                                          | Pro<br>Anniversary/Progre      | Dation Date                     | Last Verification Dat          |                                |
|                                          |                                | siness Title Management Analyst |                                | 2                              |
|                                          | USA                            |                                 |                                |                                |
|                                          | Owns 5% (or More) of Com       | pany                            |                                |                                |
|                                          | Appointment E                  | End Date                        | Contract Length                | Not Applicable                 |
|                                          | Accrue Tenure Services         |                                 | FTE for Tenure Accrual         | ÷                              |
|                                          | Service Calculatio             | n Group Q                       | FTE for Flex Service Accrual   | ¢                              |
|                                          | Job Data                       | Employment Data                 |                                | Benefits Program Participation |

The Employment Information page displays.

| Field       | Name                                                                                                    | Data             |
|-------------|----------------------------------------------------------------------------------------------------|------------------|
| 1. F        | Probation Date                                                                                                    | 08/03/ this year |
| •           | <ul> <li>If the Empl Class is Probationary, enter the date the<br/>probation ends.</li> </ul>                            |                  |
| 2. <i>F</i> | Anniversary/Progression Date                                                                                             | 02/03/ this year |
|             | enter the effective date of this transaction.                                                                            |                  |
| 3. L        | ast Verification Date                                                                                                    | Leave blank      |
| •           | • Complete this field if your agency tracks this data. This is the most recent date the employee verified personal data. |                  |

| Field Name                                                                                                    | Data        |
|----------------------------------------------------------------------------------------------------|-------------|
| 4. Appointment End Date                                                                                                    | Leave blank |
| • If applicable, enter the date that corresponds to the last day the employee will be on the job. The appointment end date, which pertains to the employee's job, must be the same as, or prior to, the Not To Exceed Date on the position record. |             |

# Select the Additional Employment Info page.

| <b>〈 Human Resources</b>             | Job                                                                                             |
|--------------------------------------|-------------------------------------------------------------------------------------------------|
| UQ Welcome to the Administrative Por | tal, Self Study Training User 1. <u>Sign Out</u>                                                |
| 📄 Job Data                           | Employment Information Additional Employment Info                                               |
| Workforce Job Summary                | Cooper,Dana J Employee Empl ID 00088701 Empl Record 0                                           |
| 📔 Seniority Roster Data              | Agency Use Date: Barg Unit Seniority Date: Seniority Tie Breaker:                               |
| 📄 Job Data Statewide                 | Agency Seriority Date: 02/07/1998 III Layoff Expiration Date: Employee Works at Home?:          |
| E Department ID Change               | Eligible for Next Increase: 03/23/2000 III Layoff Notice Date: III Security clearance Type: 0 Q |
| T Pay Rate Change                    | Email Address: dana.cooper@state.mn.us                                                          |
| Employee Review                      | Work Phones         Q         I         I         I         View All                            |
| FLSA Schedule                        | Phone Type: Main Business 🗸                                                                     |
| FLSA Reconciliation Report           | Telephone: 851/555-9901 Extension: 0                                                            |
|                                      | Job Data Employment Data Benefits Program Participation                                         |

| Field Name                                                                                                    | Data        |
|----------------------------------------------------------------------------------------------------|-------------|
| 1. Agency Use Date                                                                                                    | Leave blank |
| <ul> <li>Enter a date if it applies to the specific purpose set forth<br/>by your agency's policy.</li> </ul>                                                                  |             |
| 2. Barg Unit Seniority Date                                                                                                    | Leave blank |
| <ul> <li>Enter the date the employee enters the bargaining unit.<br/>If the employee's contract has no provision for<br/>bargaining unit seniority, leave it blank.</li> </ul> |             |

| Fie | eld Name                                                                                                    | Data                    |
|-----|----------------------------------------------------------------------------------------------------|-------------------------|
| 3.  | <ul> <li>Agency Seniority Date</li> <li>Enter the date the employee started continuous<br/>employment with the current agency (example:<br/>Department of Human Services).</li> <li>Use this field to track agency length of service as<br/>defined in collective bargaining agreements and salary<br/>plans. This field displays on the Seniority Roster Report<br/>(HP6370).</li> </ul> | Accept displayed date   |
| 4.  | <ul> <li>Eligible for Next Increase</li> <li>Enter the date the employee is eligible for an increase.</li> <li>Check the contract or plan.</li> <li>If you leave this field blank, the employee may not appear on the Salary Increase/Probation End Date Report (HP6150).</li> </ul>                                                                                                    | 02/03/ next year        |
| 5.  | <ul> <li>Security Clearance Type</li> <li>For most employee's, select 0 (Not Required).</li> <li>Select 2 (Secret) only if there is a legal or business reason to exclude the employee's public data from view. Use this value when the employee's employment with the state must be excluded from public knowledge.</li> </ul>                                                           | 0                       |
| 6.  | <ul> <li>Email Address</li> <li>Enter or verify the employee's email address at work.<br/>The insurance unit uses email to contact employees.</li> </ul>                                                                                                    | dana.cooper@state.mn.us |
| 7.  | <ul><li>Phone Type</li><li>Select the phone type.</li></ul>                                                                                                    | Main Business           |
| 8.  | <ul><li>Telephone</li><li>Check the telephone number and change it if necessary.</li></ul>                                                                                                    | 651/555-9901            |

Select the **Benefits Program Participation** link.

| The Benefit Program Participation page displays. | The | Benefit | Program | Participation | page | displays. |
|--------------------------------------------------|-----|---------|---------|---------------|------|-----------|
|--------------------------------------------------|-----|---------|---------|---------------|------|-----------|

| K Human Resources                        | Job                                                                                                    |  |
|------------------------------------------|----------------------------------------------------------------------------------------------------|--|
| UQ Welcome to the Administrative Portal, | Self Study Training User 1. <u>Sign Out</u>                                                                                                    |  |
| 🔚 Job Data                               | Benefit Program Participation                                                                                                    |  |
| Workforce Job Summary                    | Cooper,Dana J Empl ID 00086701                                                                                                    |  |
| E Seniority Roster Data                  | Employee Empl Record 0                                                                                                    |  |
| 🔚 Job Data Statewide                     | Benefit Status 🕐 Q     (                                                                                                    |  |
| E Department ID Change                   | Benefit Record Number D Go To Row                                                                                                    |  |
| Pay Rate Change                          | Effective Date 03/24/2008                                                                                                    |  |
| Employee Review                          | Effective Sequence 0 Action Promotion                                                                                                    |  |
| FLSA Schedule                            | Payroll Status Active Job Indicator Primary Job                                                                                                    |  |
| ELSA Reconciliation Report               | Benefits System       Benefits Administration       Benefits Employee Status       Active         Annual Benefits Base Rate       45000.000       JUSO         Benefits Administration Eligibility @       Spec Elig       MF12       Astate 12/12-Full ER Controtion         Bas Group ID       Spec Elig       MF12       Astate 12/12-Full ER Controtion         Satary Authority       MA       MNAssoc of Professional Empl       Barg Unit 21/4         Retirement Code       MSRS       SEGUP       Q         Benefits State       STATE       Suppl Ret       Q         Benefit Program Participation Details @       Q       Idd 101 >> Idd 101 >> Idd 101 > |  |
|                                          | Effective Date 0207/1996 Currency Code USD<br>Benefit Program MN1 Mn Benefit Program 1                                                                                                    |  |
|                                          | Job Data Employment Data Benefits Program Participation                                                                                                    |  |

| Field Name                                                                                                    | Data            |
|----------------------------------------------------------------------------------------------------|-----------------|
| 1. Annual Benefits Base Rate                                                                                                    | Leave unchanged |
| <ul> <li>Accept the default. SEMA4 automatically updates this field for all agencies except Minnesota State. Minnesota State users should review the field, and change the value in SCUPPS if it is incorrect.</li> <li>This field affects employee insurance eligibility.</li> </ul> |                 |
| 2. Salary Authority                                                                                                    | Leave unchanged |
| <ul><li>Check for accuracy.</li><li>This field affects employee insurance eligibility.</li></ul>                                                                                                    |                 |
| 3. Retirement Code                                                                                                    | АА              |
| <ul> <li>Select the appropriate retirement plan code.</li> <li>This field affects employee insurance eligibility.</li> </ul>                                                                                                    |                 |

| Fie | ld Name                                                                                                    | Data                                  |
|-----|----------------------------------------------------------------------------------------------------|---------------------------------------|
| 4.  | Benefits                                                                                                    | STATE                                 |
|     | <ul> <li>Accept STATE, or most employees. COUNTY applies to<br/>certain employees participating in their county benefits<br/>program.</li> </ul>                                                 |                                       |
|     | • This field affects employee insurance eligibility.                                                                                                    |                                       |
| 5.  | Special Elig                                                                                                    | MF12                                  |
|     | <ul> <li>Select the appropriate code. Refer to the <i>Special</i><br/><i>Eligibility Codes – Reference</i> in SEMA4 Help.</li> <li>This field affects employee insurance eligibility.</li> </ul> |                                       |
| 6.  | Effective Date and Benefit Program in the Benefits Program                                                                                                    | Leave unchanged                       |
|     | Participation group box                                                                                                    | , , , , , , , , , , , , , , , , , , , |
|     | <ul> <li>The information in these fields is maintained by central<br/>benefits staff and is updated nightly by a batch job.</li> </ul>                                                           |                                       |

| Action                                                                                                    | Result                                                  |
|----------------------------------------------------------------------------------------------------|---------------------------------------------------------|
| <ul> <li>Select Save.</li> <li>If a warning displays, read the message and select OK.</li> </ul>                                                                                                    | <i>Saved</i> displays briefly in the upper-right corner |
| <ul> <li>2. Job Data Notepad (button that looks like a notebook)</li> <li>For this walk-through, no notes are needed.</li> <li>Use Job Data Notepad to enter special notes when entering an unusual transaction, or when the reason code Other is used.</li> </ul> | Leave blank                                             |
| <ul> <li>3. Create or modify a work schedule for the new appointment.</li> <li>For this walk-through, do not create or modify a work schedule.</li> </ul>                                                                                                    |                                                         |

# SEMA4 Tips

### Promotion, Demotion, Transfer, Movement

When processing a promotion, demotion, transfer, or movement, use the following tips to check your work.

- ✓ Be sure the Reason is correct.
- ✓ Make sure the row you added has a Position Number different from the previous row.
- ✓ Make sure the Empl Class is probationary or permanent.
- Commissioners Plan and Managers Plan employees must be off-step; their promotional increases are based on a percent, not steps.
- ✓ Be sure the salary information is entered correctly.
- ✓ Be sure the proper Probation Date is entered.
- ✓ If the transaction is a promotion for salary purposes, enter the effective date in the Anniversary/Progression Date field. This is where you record the date of the last hire, rehire, or promotion for salary purposes.
- ✓ Check that the Eligible for Next Increase date is accurate.
- ✓ Be sure the work Email Address and Telephone are up-to-date.
- ✓ Check the Special Elig code.
- ✓ After you save, enter notes if it is an unusual transaction, or if the employee is given more than three steps on promotion.
- ✓ If necessary, check the Leave Accrual Date.

## **Process a Promotion – Exercise**

In this exercise, you will process a promotion, using Reason code COM.

#### Resources

You may use these resources in completing this exercise:

- The step-by-step instructions and screen prints in the walk-through
- SEMA4 Help

### Directions

You are filling an Information Technology Spec 1 position by promoting Mary Gardner, an Accounting Technician in permanent status. You have security clearance to the job record and position record. You have viewed the position record of Mary's new position, and it doesn't require any changes.

In the **User Training** database, use the following information to process the promotion. *Hint*: SEMA4 > Human Resources > Job > Job Data.

| K Human Resources                                                                    |                             |                                     | Job                                |                   |                     |       |
|--------------------------------------------------------------------------------------|-----------------------------|-------------------------------------|------------------------------------|-------------------|---------------------|-------|
| UQ Welcome to the Administrative Portal, Self Study Training User 1. <u>Sign Out</u> |                             |                                     |                                    |                   |                     |       |
| 📄 Job Data                                                                           | Work Location               | n Job Labor Payroll                 | alary Plan Compensation            | Leave /WQC        |                     |       |
| Workforce Job Summary                                                                |                             |                                     | Empl ID 00631101                   |                   |                     |       |
| Seniority Roster Data                                                                | Gardner,Mary<br>Employee    |                                     | Empl Record 0                      |                   |                     |       |
| 🔁 Job Data Statewide                                                                 | Work Location Details ③     |                                     |                                    |                   | Q    4              | • • • |
| E Department ID Change                                                               | *Effective Date             | þ7/14/2008                          |                                    | 4                 | Go To Row           | + -   |
| 📄 Pay Rate Change                                                                    | Effective Sequence          | 0                                   | *Act                               |                   | ~                   |       |
| Employee Review                                                                      | HR Status<br>Payroll Status | Inactive<br>Retired                 | Rea:<br>*Job Indica                | Retire without ER | Contribution 🗸      |       |
| FLSA Schedule                                                                        |                             |                                     |                                    |                   | Current             |       |
| FLSA Reconciliation Report                                                           | Position Number             | 00000333 Q<br>Override Position Dat | Information Technology Spec 1<br>a |                   |                     |       |
|                                                                                      | Position Entry Date         | 04/07/2008                          |                                    |                   |                     |       |
|                                                                                      | Regulatory Region           | Position Management Record USA      | United States                      |                   |                     |       |
|                                                                                      | Company                     | SMN                                 | State of Minnesota                 |                   |                     |       |
|                                                                                      | Business Unit               | G24MP                               | DOER-MAPE                          |                   |                     |       |
|                                                                                      | Department                  | G241000<br>04/07/2008               | H/R Administration                 |                   |                     |       |
|                                                                                      | Department Entry Date       |                                     |                                    |                   |                     |       |
|                                                                                      | Location                    | G24SP Q                             | Employee Relations                 |                   |                     |       |
|                                                                                      | Establishment ID            |                                     | Employee Relations                 | Date Created      | 08/27/2012          |       |
|                                                                                      |                             |                                     | Termination Date 07/13             | 3/2008            |                     |       |
|                                                                                      | Expected Job End Date       | Ē                                   | Override Last Date Worked          |                   |                     |       |
|                                                                                      | Last Date Worked            | 07/13/2008                          |                                    |                   |                     |       |
|                                                                                      | Job Data                    | Employment Data                     |                                    | Benefits Pro      | ogram Participation |       |

| Field Name       | Data                                                     |
|------------------|----------------------------------------------------------|
| Employee ID      | 006311 (substituting your two-digit code for the blanks) |
| Plus sign button | Select button to add a row                               |

| Field Name                    | Data                                        |
|-------------------------------|---------------------------------------------|
| Effective Date                | 01/03/ this year                            |
| Action                        | Promotion                                   |
| Reason                        | COM, Competitive Open Appt                  |
| Position Number               | 00000333 and press the <b>Tab</b> button    |
| Position Entry Date           | Accept the displayed date                   |
| Establishment ID              | Accept the displayed value                  |
| Regular/Temporary (view-only) | Unlimited                                   |
| Full/Part (view-only)         | Full-Time                                   |
| Empl Class                    | Probatnry                                   |
| Officer Code                  | Non-Manager                                 |
| Classified Indc (view only)   | Classified                                  |
| Standard Hours (view-only)    | 40.00                                       |
| Bargaining Unit (view only)   | 214                                         |
| Union Code (view only)        | MAP                                         |
| Pay Group (view-only)         | (ignore displayed data)                     |
| Holiday Schedule              | HOL                                         |
| Employee Type                 | Н                                           |
| Tax Location Code             | MN                                          |
| FICA Status                   | Subject                                     |
| Grade Entry Date              | Accept default                              |
| Step                          | 6 and press the <b>Tab</b> button           |
| Step Entry Date               | Accept the displayed date                   |
| Rate Code                     | ONSTEP                                      |
| Comp Rate                     | For this example, accept the displayed rate |

| Field Name                    | Data                                                             |
|-------------------------------|------------------------------------------------------------------|
| Calculate Compensation        | Select button                                                    |
| Compensation Rate (view-only) | For this example, accept the displayed rate                      |
| Special Program               | None                                                             |
| Salary Authority              | МАР                                                              |
| Leave Authority               | MAPE Emp Eligible for Leave                                      |
| Probation Date                | 07/03/ this year                                                 |
| Anniversary/Progression Date  | 01/03/ this year                                                 |
| Last Verification Date        | Leave blank                                                      |
| Appointment End Date          | Leave blank                                                      |
| Barg Unit Seniority Date      | Leave blank                                                      |
| Agency Seniority Date         | Accept displayed date                                            |
| Eligible for Next Increase    | 01/03/ next year                                                 |
| Security Clearance Type       | 0                                                                |
| Email Address                 | mary.gardner@state.mn.us                                         |
| Work Phone Type               | Main Business                                                    |
| Telephone                     | 651/555-9876                                                     |
| Salary Authority              | Leave unchanged                                                  |
| Retirement Code               | AA                                                               |
| Benefits                      | STATE                                                            |
| Special Elig                  | MF12                                                             |
|                               | Refer to the <i>Special Eligibility Codes</i> – <i>Reference</i> |

| Ac | tion                                                                                                    | Result                                           |
|----|----------------------------------------------------------------------------------------------------|--------------------------------------------------|
| 1. | <ul> <li>Select Save.</li> <li>If warning messages display, select OK.</li> <li>If a system-required field has been left empty or entered incorrectly, complete or fix the field and save again.</li> </ul> | Saved displays briefly in the upper-right corner |
| 2. | For this exercise, you will not create or modify a work schedule.                                                                                                    |                                                  |

# Demotion

Select the Demotion action when an employee with permanent or probationary status is appointed to a lower job class, with permanent or probationary status. The new job class has a maximum salary that is two or more salary steps below the maximum of the current job class.

### **Compare Demotion to Movement**

Select Demotion if the employee is moving from a *status* (permanent or probationary) appointment to another *status* appointment.

Select the Movement action if the employee is moving from or to a *non-status* (examples: emergency, temporary, limited) appointment.

# Access SEMA4 Help

First, refer to SEMA4 Help to find out how to process a demotion.

| Ac | tion                                                                                                    | Result                                                 |
|----|----------------------------------------------------------------------------------------------------|--------------------------------------------------------|
| 1. | Access SEMA4 Help.                                                                                                    | SEMA4 Help Contents displays                           |
| 2. | Select Check Lists.                                                                                                    | HR & Payroll Check Lists display                       |
| 3. | Select <b>Demotion</b> .                                                                                                 | Demotion – Reason Codes page<br>displays               |
| 4. | <ul><li>Scroll down. Select the lightning bolt button next to Voluntary Demotion (VOL).</li><li>Read the hint.</li></ul> | A pop-up box displays a hint                           |
| 5. | Select again.                                                                                                    | The hint disappears                                    |
| 6. | <ul> <li>Select Voluntary Demotion (VOL).</li> <li>Read the check list.</li> <li>Notice the reason code, VOL.</li> </ul> | Demotion – Voluntary Demotion<br>– Check List displays |
| 7. | Scroll down to the bottom.                                                                                               |                                                        |

| Action |                                                                                                    | Result                                                     |
|--------|----------------------------------------------------------------------------------------------------|------------------------------------------------------------|
| 8.     | <ul> <li>Select WHOA! Better Check Those Critical Fields</li> <li>Before This Transaction.</li> <li>Notice the fields that have required values:</li> <li>Regular/Temporary</li> <li>Classified Indc</li> <li>Empl Class</li> </ul> | A pop-up box displays, listing fields with required values |
| 9.     | Exit SEMA4 Help.                                                                                                    |                                                            |

## **Process a Demotion – Exercise**

In this exercise, you will process a demotion.

### Resources

You may use these resources in completing this exercise:

- The step-by-step instructions and screen prints in the Promotion walk-through
- SEMA4 Help

## Directions

Andrea Jones, hired as a Management Analyst 2, is being voluntarily demoted to Management Analyst 1 at another location. The position is classified and unlimited. You have security clearance to the job and position records. You have viewed the position record of the new position, and it doesn't require any changes.

The action is **Demotion** because an employee with permanent or probationary status is being appointed to a lower job class, in permanent or probationary status. The new job class has a maximum salary that is two or more salary steps below the maximum of the current job class.

In the **User Training** database, use the following information to process the demotion. *Hint*: Select SEMA > Human Resources > Job > Job Data.

| K Human Resources                      | Job                                                                                                    |
|----------------------------------------|----------------------------------------------------------------------------------------------------|
| UQ Welcome to the Administrative Ports | al, Self Study Training User 1. <u>Sign Out</u>                                                            |
| 📄 Job Data                             | Work Location         Job Labor         Payroll         Salary Plan         Compensation         Leave MQC |
| Workforce Job Summary                  | Jones,Andrea C Empl ID 00088601                                                                            |
| E Seniority Roster Data                | Employee Empl Record 0                                                                                     |
| Job Data Statewide                     | Work Location Details () Q                                                                                 |
| Department ID Change                   | *Effective Date D4212008 TH                                                                                |
| Pay Rate Change                        | Effective Sequence 0 *Action Demotion  VOL Q                                                               |
| Employee Review                        | HR Status Active Reason VOL 4 Voluntary Demotion                                                           |
| FLSA Schedule                          | Current                                                                                                    |
| FLSA Reconciliation Report             | Position Number 00030004 Q Management Analyst 1<br>Override Position Data                                  |
|                                        | Position Entry Date 04/21/2008 0000000000000000000000000000000000                                          |
|                                        | Regulatory Region USA United States                                                                        |
|                                        | Company SMN State of Minnesota                                                                             |
|                                        | Business Unit H55MP Human Srics-MAPE                                                                       |
|                                        | Department H54201 Support Services 04/21/2008 ETT Department Entry Date                                    |
|                                        | Location H55TC 8th Ave Owatonna                                                                            |
|                                        | Establishment ID Hote2 Q Department of Human Services Date Created 08/14/2012                              |
|                                        | Expected Job End Date                                                                                      |
|                                        | Job Data Employment Data Benefits Program Participation                                                    |

| Field Name                    | Data                                                     |
|-------------------------------|----------------------------------------------------------|
| Employee ID                   | 000666 (substituting your two-digit code for the blanks) |
| Plus sign button              | Select button to add a row                               |
| Effective Date                | 03/04/ this year                                         |
| Action                        | Demotion                                                 |
| Reason                        | VOL, Voluntary Demotion                                  |
| Position Number               | 00030004 and press the <b>Tab</b> button                 |
| Position Entry Date           | Accept the displayed date                                |
| Establishment ID              | Accept the displayed value                               |
| Regular/Temporary (view-only) | Unlimited                                                |
| Full/Part (view-only)         | Full-Time                                                |
| Empl Class                    | Probationary                                             |
| Officer Code                  | Non-Manager                                              |

| Field Name                    | Data                                        |
|-------------------------------|---------------------------------------------|
| Classified Indc (view-only    | Classified                                  |
| Standard Hours (view-only)    | 40.00                                       |
| Bargaining Unit (view-only)   | 214                                         |
| Union Code (view-only)        | МАР                                         |
| Pay Group (view-only)         | (ignore displayed data)                     |
| Holiday Schedule              | HOL                                         |
| Employee Type                 | Н                                           |
| Tax Location Code             | MN                                          |
| FICA Status                   | Subject                                     |
| Grade Entry Date              | Accept default                              |
| Step                          | 3 and press the <b>Tab</b> button           |
| Step Entry Date               | Accept the displayed date                   |
| Rate Code                     | ONSTEP                                      |
| Comp Rate                     | For this example, accept the displayed rate |
| Calculate Compensation        | Select button                               |
| Compensation Rate (view-only) | For this example, accept the displayed rate |
| Special Program               | None                                        |
| Salary Authority              | МАР                                         |
| Leave Authority               | MAPE FT/PT Leave Eligible                   |
| Probation Date                | 09/04/ this year                            |
| Last Verification Date        | Leave blank                                 |
| Appointment End Date          | Leave blank                                 |
| Barg Unit Seniority Date      | Leave blank                                 |
| Agency Seniority Date         | Leave unchanged                             |

| Field Name                 | Data                                                                        |
|----------------------------|-----------------------------------------------------------------------------|
| Eligible for Next Increase | 03/04/ next year                                                            |
| Security Clearance Type    | 0                                                                           |
| Email Address              | andrea.jones@state.mn.us                                                    |
| Work Phone Type            | Main Business                                                               |
| Telephone                  | 507/444-1111                                                                |
| Salary Authority           | Leave unchanged                                                             |
| Retirement Code            | AA                                                                          |
| Benefits                   | STATE                                                                       |
| Special Elig               | MF12<br>Refer to the <i>Special Eligibility Codes –</i><br><i>Reference</i> |

| Action |                                                                                                    | Result                                                  |
|--------|----------------------------------------------------------------------------------------------------|---------------------------------------------------------|
| 1.     | <ul> <li>Select Save.</li> <li>If warning messages display, select OK.</li> <li>If a system-required field has been left empty or<br/>entered incorrectly, complete or fix the field and save<br/>again.</li> </ul> | <i>Saved</i> displays briefly in the upper-right corner |
| 2.     | For this exercise, you will not create or modify a work schedule.                                                                                                    |                                                         |

# Transfer

Use the Transfer action when an employee in permanent or probationary status is laterally appointed, in permanent or probationary status, to another position in one of the following circumstances:

- The same job class in a different agency or organizational unit; or
- A different job class assigned to the same salary range; or
- A different job class assigned to a salary range which differs by less than two steps at the minimum and maximum; or
- A different job class with a salary range which differs by less than two steps at the maximum but differs by more than two steps at the minimum, if less than a two-step increase is required to pay the employee at the minimum of the new range

A transfer may occur within an agency or organizational unit or between two agencies or organizational units. Reassignment of an employee does not constitute a transfer.

Some examples of reasons for the Transfer action are:

- Agency Transfer Transferring an employee to a different agency, in the same job class
- Class Transfer Transferring an employee to a different job class, in the same agency or a different department or agency

When an employee is transferred from one agency to another, the *receiving* agency processes the transfer.

## **Compare Transfer to Data Change**

If the appointment has the same job code *and* the same agency, process a Data Change rather than a Transfer. Use one of the following Data Change reason codes:

- Position Number Change (PSN)
- Position Number Change Bid (BID)
- Position Number Change Reassignment (RAS)
- Position Number Change Expression of Interest (EOI)

## **Compare Transfer to Movement**

Select the Transfer action if the employee is moving from a *status* (permanent or probationary) appointment to another *status* appointment.

Select the Movement action if the employee is moving from or to a *non-status* (examples: emergency, temporary, limited) appointment.

# Access SEMA4 Help

First, refer to SEMA4 Help to find out how to process a transfer.

| ۸c | tion                                                                                                    | Result                         |
|----|----------------------------------------------------------------------------------------------------|--------------------------------|
| AL |                                                                                                    |                                |
| 1. | Access SEMA4 Help.                                                                                               | SEMA4 Help Contents            |
|    |                                                                                                    | displays                       |
| 2. | Select Check Lists.                                                                                              | HR & Payroll Check Lists       |
|    |                                                                                                    | display                        |
| 3. | Select Transfer.                                                                                                 | Transfer – Reason Codes        |
|    |                                                                                                    | page displays                  |
| 4. | Scroll down. Select the lightning bolt button next to                                                            | A pop-up box displays a hint   |
|    | Agency Transfer (ATF).                                                                                           |                                |
|    |                                                                                                    |                                |
|    | Read the hint.                                                                                                   |                                |
| 5. | Select again.                                                                                                    | The hint disappears            |
|    |                                                                                                    |                                |
| 6. | Select Agency Transfer (ATF).                                                                                    | Transfer – Agency Transfer –   |
|    |                                                                                                    | Check List displays            |
|    | Read the check list.                                                                                             |                                |
|    | Notice the reason code, ATF.                                                                                     |                                |
|    | <ul> <li>Use this reason code when an employee is<br/>transforming to a position in the same class in</li> </ul> |                                |
|    | transferring to a position in the same class in another agency.                                                  |                                |
|    | another agency.                                                                                                  |                                |
| 7. | Scroll down to the bottom.                                                                                       |                                |
| 0  | Select WHOA! Better Check Those Critical Fields                                                                  | A pop-up box displays, listing |
| 0. | Before This Transaction.                                                                                         | fields with required values    |
|    | Notice the fields that have required values:                                                                     |                                |
|    |                                                                                                    |                                |
|    | Regular/Temporary                                                                                                |                                |
|    | Classified Indc                                                                                                  |                                |
|    | Empl Class                                                                                                    |                                |
| 9. | Exit SEMA4 Help.                                                                                                 |                                |
|    |                                                                                                    |                                |

# **Process a Transfer – Exercise**

In this exercise, you will process a transfer.

### Resources

You may use these resources in completing this exercise:

- The step-by-step instructions and screen prints in the Promotion walk-through
- SEMA4 Help

### Directions

Keith Forest was hired as a Registered Nurse, and has permanent status. He has accepted another Registered Nurse position at a different agency.

You have security clearance to the job and position records. You have viewed the position record for the new position, and it doesn't require any changes.

The action is **Transfer** because the employee has permanent or probationary status, and is being laterally appointed, in permanent or probationary status, to a position which is in the same job class, in a different agency or organizational unit.

In the **User Training** database, use the following information to process the transfer. *Hint*: Select SEMA4 > Human Resources > Job > Job Data.

| C Human Resources                      | Јор                                                                                                    |
|----------------------------------------|----------------------------------------------------------------------------------------------------|
| UQ Welcome to the Administrative Porta | al, Self Study Training User 1. <u>Sign Out</u>                                                              |
| 👕 Job Data                             | Work Location         Job Labor         Payroll         Salary Plan         Compensation         Leave ///QC |
| Workforce Job Summary                  | Forest,Keith Empl ID 00087101                                                                                |
| 📄 Seniority Roster Data                | Employee Empl Record 0                                                                                       |
| 📄 Job Data Statewide                   | Work Location Details ⑦ Q   H 4 Tort V H                                                                     |
| E Department ID Change                 | *Effective Date   5005/2008 ( Go To Row + -                                                                  |
| 👕 Pay Rate Change                      | Effective Sequence 0 *Action Transfer                                                                        |
| Employee Review                        | HR Status Active Reason Kir Agency Transfer Payroll Status Active "Job Indicator Primary Job                 |
| FLSA Schedule                          | Position Number 00000704 Q Basisteed Name                                                                    |
| FLSA Reconciliation Report             | Override Position Data                                                                                       |
|                                        | Position Entry Date 05:05:2008 III                                                                           |
|                                        | Regulatory Region USA United States                                                                          |
|                                        | Company SMN State of Minnesota                                                                               |
|                                        | Business Unit H55NA Human Srvce-Nurses                                                                       |
|                                        | Department H54130 Health Source Clinic<br>05052003 TTT<br>Department Entry Date                              |
|                                        | Location H55C1 Cambridge Regional Center                                                                     |
|                                        | Establishment () H6642 Q. Department of Human Services Date Created 08/14/2012                               |
|                                        | Expected Job End Date                                                                                        |
|                                        | Job Data Employment Data Benefits Program Participation                                                      |

| Field Name                    | Data                                                     |
|-------------------------------|----------------------------------------------------------|
| Employee ID                   | 000871 (substituting your two digit code for the blanks) |
| Plus sign button              | Select button to add a row                               |
| Effective Date                | 05/06/ this year                                         |
| Action                        | Transfer                                                 |
| Reason                        | ATF, Agency Transfer                                     |
| Position Number               | 00000704 and press the <b>Tab</b> button                 |
| Position Entry Date           | Accept the displayed date                                |
| Establishment ID              | Accept the displayed value                               |
| Regular/Temporary (view-only) | Unlimited                                                |
| Full/Part (view-only)         | Full-Time                                                |
| Empl Class                    | Probatnry                                                |

| Field Name                    | Data                                        |  |
|-------------------------------|---------------------------------------------|--|
| Officer Code                  | Non-Manager                                 |  |
| Classified Indc (view-only)   | Classified                                  |  |
| Standard Hours (view only)    | 40.00                                       |  |
| Bargaining Unit (view-only)   | 205                                         |  |
| Union Code                    | MNA                                         |  |
| Pay Group (view-only)         | (ignore displayed data)                     |  |
| Holiday Schedule              | HOL                                         |  |
| Employee Type                 | Н                                           |  |
| Tax Location Code             | MN                                          |  |
| FICA Status                   | Subject                                     |  |
| Grade Entry Date              | Accept default                              |  |
| Step                          | 6 and press the <b>Tab</b> button           |  |
| Step Entry Date               | Accept the displayed date                   |  |
| Rate Code                     | ONSTEP                                      |  |
| Comp Rate                     | For this example, accept the displayed rate |  |
| Calculate Compensation        | Select button                               |  |
| Compensation Rate (view-only) | For this example, accept the displayed rate |  |
| Special Program               | None                                        |  |
| Salary Authority              | MNA                                         |  |
| Leave Authority               | NA1                                         |  |
| Probation Date                | 11/06/ this year                            |  |
| Last Verification Date        | Leave blank                                 |  |
| Appointment End Date          | Leave blank                                 |  |
| Barg Unit Seniority Date      | Leave unchanged                             |  |

| Field Name                 | Data                                                                |
|----------------------------|---------------------------------------------------------------------|
| Agency Seniority Date      | Leave unchanged                                                     |
| Eligible for Next Increase | 05/06/ next year                                                    |
| Security Clearance Type    | 0                                                                   |
| Email Address              | keith.forest@state.mn.us                                            |
| Work Phone Type            | Main Business                                                       |
| Telephone                  | 763/555-2222                                                        |
| Salary Authority           | Leave unchanged                                                     |
| Retirement Code            | АА                                                                  |
| Benefits                   | STATE                                                               |
| Special Elig               | MF12                                                                |
|                            | Refer to the <i>Special Eligibility Codes</i><br>– <i>Reference</i> |

| Action |                                                                                                    | Result                                                  |
|--------|----------------------------------------------------------------------------------------------------|---------------------------------------------------------|
| 1.     | <ul> <li>Select Save.</li> <li>If warning messages display, select OK.</li> <li>If a system-required field has been left empty or<br/>entered incorrectly, complete or fix the field and save<br/>again.</li> </ul> | <i>Saved</i> displays briefly in the upper-right corner |
| 2.     | For this exercise, you will not create or modify a work schedule.                                                                                                    |                                                         |

## Movement

Use the Movement action in SEMA4, when an employee is moving:

- From a *non-status* (examples: emergency, temporary, limited) appointment to a *status* (permanent or probationary) appointment; or
- From a *status* appointment to a *non-status* appointment; or
- From a *non-status* appointment to another *non-status* appointment.

If the employee is moving from a status appointment to another status appointment, it is *not* a movement.

Sometimes a transaction has the SEMA4 action Movement, even though it is a promotion for *salary* purposes. If the Movement is a promotion for salary purposes, then you update the Anniversary/Progression Date, which is the field that holds the date of the last hire, rehire, or promotion for salary purposes.

## Compare Movement to Transfer, Promotion, and Demotion

Select action Movement if the employee is moving from or to a *non-status* (examples: emergency, temporary, limited) appointment.

Select action Transfer, Promotion, or Demotion if the employee is moving from a *status* (permanent or probationary) appointment to another *status* appointment.

# Access SEMA4 Help

First, refer to SEMA4 Help to find out how to process a movement.

| Action                                                                                                    | Result                                   |
|----------------------------------------------------------------------------------------------------|------------------------------------------|
| 1. Access SEMA4 Help.                                                                                                    | SEMA4 Help Contents<br>displays          |
| 2. Select Check Lists.                                                                                                    | HR & Payroll Check Lists display         |
| 3. Select Movement.                                                                                                    | Movement – Reason<br>Codes page displays |
| <ul> <li>4. Scroll down. Select the lightning bolt button next to<br/>Temporary Unclassified Appointment (TUN).</li> <li>Read the hint.</li> </ul> | A pop-up box displays a<br>hint          |
| 5. Select again.                                                                                                    | The hint disappears                      |

| Ac | tion                                                                                                    | Result                                                                    |
|----|----------------------------------------------------------------------------------------------------|---------------------------------------------------------------------------|
| 6. | <ul> <li>Select Temporary Unclassified Appointment (TUN).</li> <li>Read the check list.</li> <li>Notice the reason code, TUN.</li> </ul>                                                                                                    | Movement – Temporary<br>Unclassified Appointment<br>– Check List displays |
| 7. | Scroll down, and notice the additional steps to follow<br>(add a row with action Data Change, reason BJC) if the<br>employee was hired or rehired to an insurance- <i>ineligible</i><br>appointment within the 35 days preceding this action,<br><i>and</i> the insurance eligibility is changing. |                                                                           |
| 8. | Scroll down to the bottom.                                                                                                    |                                                                           |
| 9. | <ul> <li>Select WHOA! Better Check Those Critical Fields Before<br/>This Transaction.</li> <li>Notice the fields that have required values:</li> <li>Regular/Temporary</li> <li>Classified Indc</li> <li>Empl Class</li> <li>Appointment End Date</li> </ul>                                       | A pop-up box displays,<br>listing fields with required<br>values          |
| 10 | Exit SEMA4 Help.                                                                                                    |                                                                           |

# **Process a Movement – Exercise**

This exercise lets you practice processing an employee department ID change, before you process a movement. You would need an employee department ID change if the appointment *isn't* processed through Manage Hires, and you *don't* have security clearance to the employee's department.

## Resources

You may use these resources in completing this exercise:

- The step-by-step instructions and screen prints in the Promotion walk-through
- SEMA4 Help

### Directions

Gary Ellis, a temporary unclassified Management Analyst 2, is being appointed to a temporary unclassified Management Analyst 3 position in the Commissioner's Plan, at a different agency. The compensation is off-step. You have reviewed the new position record, and it doesn't require any changes.

The action is **Movement** because the employee is moving from a *non-status* appointment to another *non-status* appointment.

The employee currently works for a department to which you *don't* have security clearance, and this appointment *isn't* via Manage Hires. Therefore, you need to process an **employee department ID change** before you process the movement.

In the **User Training** database, complete the following steps to process the employee department ID change.

| K Human Resources                     | Job                                                                                                    |
|---------------------------------------|----------------------------------------------------------------------------------------------------|
| UQ Welcome to the Administrative Port | al, Self Study Training User 1. <u>Sign Out</u>                                                                                                |
| 📄 Job Data                            | Department ID Change                                                                                                    |
| Workforce Job Summary                 | Ellis,Gary Employee Empl ID 00041101 Empl Record 0                                                                                             |
| Seniority Roster Data                 | Employment Data Q I I I I I I I I I I I I I I I I I I                                                                                          |
| 🔚 Job Data Statewide                  | Effective Data any again Effective Sequence at the Individual Rev. 4                                                                           |
| 📄 Department ID Change                | Effective Date 09/19/2008 Effective Sequence 0 Job Indicator Primary Job Maintain Vew Notes Action Movement Reason Temporary Unclassified Appt |
| Pay Rate Change                       | Current Employee Dept ID change: Action Date: 08/14/2012 Compensation Rate: 20.560000                                                          |
| Employee Review                       | Dept.io.<br>E771100 Human Resources Unit: E77NU Mn Zoo-Non-Mgr Unrep                                                                           |
| FLSA Schedule                         | Job Title:<br>Management Analyst 3 Job Code: 000893 Barg Unit: 217<br>Address 1:                                                               |
| FLSA Reconciliation Report            | 1000 Zoo Bivd<br>Address 2:                                                                                                    |
|                                       | City: Apple Valley State: MN Zip: 55124-3199                                                                                                   |
|                                       | Work Phone         Q         I         I         View All                                                                                      |
|                                       | Type: Main Business Telephone: 612655-1313 Extension: 0                                                                                        |
|                                       | Personal Data Original Start Date: 01/21/1996                                                                                                  |
|                                       | Save Return to Search                                                                                                    |

| Ac | tion                                                                                                    | Result                                              |
|----|----------------------------------------------------------------------------------------------------|-----------------------------------------------------|
| 1. | Sign in to the <b>User Training</b> database, using your training user ID and password.                                                                           | Main Menu displays                                  |
| 2. | Select Workforce Administration > Job Information > Department ID Change.                                                                                         | The Department ID<br>Change search page<br>displays |
| 3. | In the <b>EmpIID</b> field, enter the employee's ID. For this example, enter 000411_ (substituting your two-digit code for the blanks) and select <b>Search</b> . | Department ID Change<br>page displays               |
| 4. | Select the Employee Dept ID change check box.                                                                                                    | Check box is selected                               |

| Action                                              | Result                                          |
|-----------------------------------------------------|-------------------------------------------------|
| 5. Select Save.                                     | Work Location page                              |
| • If a warning message displays, select <b>OK</b> . | displays, and you now have access to the record |

In the **User Training** database, use the following information to process the movement.

| Human Resources                                                               | Job                                                                                                    |   |  |  |  |
|-------------------------------------------------------------------------------|----------------------------------------------------------------------------------------------------|---|--|--|--|
| UQ Welcome to the Administrative Portal, Self Study Training User 1. Sign Out |                                                                                                    |   |  |  |  |
| 🔚 Job Data                                                                    | Work Location         Job Information         Job Labor         Payroll         Salary Plan         Compensation         Leave /WQC |   |  |  |  |
| Workforce Job Summary                                                         | Ellis,Gary Empl ID 00041101                                                                                                    |   |  |  |  |
| E Seniority Roster Data                                                       | Employee Empl Record 0                                                                                                    |   |  |  |  |
| Tob Data Statewide                                                            | Work Location Details (?) Q     I I I I I I I I I I I I I I I I I                                                                   |   |  |  |  |
| T Department ID Change                                                        | *Effective Date p5192008                                                                                                    | - |  |  |  |
| 👕 Pay Rate Change                                                             | Effective Sequence 0 *Action Movement V                                                                                             |   |  |  |  |
| Employee Review                                                               | HR Status Active Reason UNV 4, Temporary Unclassified Appt<br>Payroll Status Active 'Job Indicator' Primary Job                     |   |  |  |  |
| FLSA Schedule                                                                 | Current                                                                                                    |   |  |  |  |
| FLSA Reconciliation Report                                                    | Position Number 01080003 Q. Management Analyst 3<br>Override Position Data                                                          |   |  |  |  |
|                                                                               | Position Entry Date 05/19/2008 1                                                                                                    |   |  |  |  |
|                                                                               | Regulatory Region USA United States                                                                                                 |   |  |  |  |
|                                                                               | Company SMN State of Minnesota                                                                                                    |   |  |  |  |
|                                                                               | Business Unit E77NU Mn Zoo-Non-Mgr Unrep                                                                                            |   |  |  |  |
|                                                                               | Department E771100 Human Resources                                                                                                  |   |  |  |  |
|                                                                               | Department Entry Date Location E7700 Minnesota Zoo                                                                                  |   |  |  |  |
|                                                                               | Establishment ID E7700 Q. Minnesota Zoo Date Created 06/14/2012                                                                     |   |  |  |  |
|                                                                               | Expected Job End Date                                                                                                    |   |  |  |  |
|                                                                               | Job Data Employment Data Benefits Program Participation                                                                             |   |  |  |  |

| Field Name                    | Data                                     |
|-------------------------------|------------------------------------------|
| Plus sign button              | Select button to add a row               |
| Effective Date                | 06/07/ this year                         |
| Action                        | Movement                                 |
| Reason                        | TUN, Temporary Unclassified Appt         |
| Position Number               | 01080003 and press the <b>Tab</b> button |
| Position Entry Date           | Accept the displayed date                |
| Establishment ID              | Accept the displayed value               |
| Regular/Temporary (view-only) | Limited                                  |
| Full/Part (view-only)         | Full-Time                                |

| Field Name                    | Data                                          |
|-------------------------------|-----------------------------------------------|
| Empl Class                    | Not Applic                                    |
| Officer Code                  | Non-Manager                                   |
| Classified Indc (view-only)   | Unclassified                                  |
| Standard Hours (view-only)    | 40.00                                         |
| Bargaining Unit (view-only)   | 217                                           |
| Union Code (view-only)        | UNR                                           |
| Pay Group (view-only)         | (ignore displayed data)                       |
| Holiday Schedule              | HOL                                           |
| Employee Type                 | Н                                             |
| Tax Location Code             | MN                                            |
| FICA Status                   | Subject                                       |
| Grade Entry Date              | Accept default                                |
| Step                          | Blank because compensation is off-step        |
| Step Entry Date               | Blank because compensation is off-step        |
| Rate Code                     | OFFRNG                                        |
| Comp Rate                     | Refer to Off Step Rate Codes – Reference20.56 |
| Calculate Compensation        | Select button                                 |
| Compensation Rate (view-only) | For this example, accept the displayed rate   |
| Special Program               | None                                          |
| Salary Authority              | NUE                                           |
| Leave Authority               | NM1                                           |
| Probation Date                | Leave blank because not probationary          |
| Last Verification Date        | Leave blank                                   |
| Appointment End Date          | 12/31/ next year                              |
| Barg Unit Seniority Date      | Leave blank                                   |

| Field Name                 | Data                                          |
|----------------------------|-----------------------------------------------|
| Agency Seniority Date      | 06/07/ this year                              |
| Eligible for Next Increase | 06/07/ next year                              |
| Security Clearance Type    | 0                                             |
| Email Address              | gary.ellis@state.mn.us                        |
| Work Phone Type            | Main Business                                 |
| Telephone                  | 651/555-1313                                  |
| Salary Authority           | Leave unchanged                               |
| Retirement Code            | AA                                            |
| Benefits                   | STATE                                         |
| Special Elig               | MF12                                          |
|                            | See the Special Eligibility Codes – Reference |

| Ac | tion                                                                                                    | Result                                                  |
|----|----------------------------------------------------------------------------------------------------|---------------------------------------------------------|
| 1. | <ul> <li>Select Save.</li> <li>If warning messages display, select OK.</li> <li>If a system-required field has been left empty or<br/>entered incorrectly, complete or fix it and save again.</li> </ul> | <i>Saved</i> displays briefly in the upper-right corner |
| 2. | For this example, the employee was <i>not</i> hired or rehired to<br>an insurance-ineligible appointment within the 35 days<br>preceding this action, so you do not need to do any<br>additional steps.  |                                                         |
| 3. | If the Leave Accrual date needs to be updated, enter it on<br>the Biographical Details page in the Modify a Person<br>component. For this exercise, there are no changes.                                |                                                         |
| 4. | For this exercise, you will not create or modify a work schedule.                                                                                                    |                                                         |

# **Review Questions**

To review what you have learned, answer the following questions. If you have difficulty answering the questions, review the topic.

- 1. Movement is an appropriate action when:
  - a. An employee is moving from an appointment with permanent or probationary status, to an appointment with permanent or probationary status.
  - b. An employee is moving from an appointment with permanent or probationary status, to a non-status appointment.
  - c. An employee is moving from a non-status appointment, to an appointment with permanent or probationary status.
  - d. An employee is moving from a non-status appointment, to a non-status appointment.
  - e. b, c, or d
- If the employee was hired or rehired to an insurance-ineligible appointment within the 35 days preceding the action, and the insurance eligibility is changing, you need to add another row with action Data Change, reason \_\_\_\_\_.
  - a. BJC
  - b. OTH
  - c. NON
  - d. INS
- 3. On which page would you enter the date the employee's probation ends?
  - a. Work Location
  - b. Employment Information
  - c. Salary Plan
  - d. Identity/Diversity

## 4. Only employees with \_\_\_\_\_\_ status are eligible for demotion.

- a. permanent or probationary
- b. permanent or classified
- c. classified or unlimited
- d. trainee or temporary

- 5. When an employee is transferred from one agency to another, which agency processes the transfer?
  - a. The current agency
  - b. Department of Administration
  - c. The receiving agency
  - d. Department of Management & Budget (MMB)
- 6. When using the Transfer action, the employee must be moving from a \_\_\_\_\_\_ appointment to \_\_\_\_\_\_ appointment.
  - a. status, a non-status
  - b. status, another status
  - c. non-status, another non-status
  - d. unclassified, a classified
- 7. On a promotion, which value must the Classified Indc field display?
  - a. Classified
  - b. Unclassified
  - c. Any valid value
  - d. Non-Status

8. Only employees in \_\_\_\_\_\_\_ status can be promoted.

- a. unlimited or limited
- b. unclassified or classified
- c. permanent or probationary
- d. permanent or intern
- 9. If a Movement transaction is a promotion for salary purposes, then you update the field, which contains the date of the last hire, rehire,

or promotion for salary purposes.

- a. Appointment End Date
- b. Anniversary/Progression Date
- c. Probation Date
- d. Expected Return Date

Check your answers on the next page.

### **Review Answers**

Check your answers to the review questions.

1. Movement is an appropriate action when:

e. b, c, or d

 If the employee was hired or rehired to an insurance-ineligible appointment *within* the 35 days preceding the action, *and* the insurance eligibility is changing, you need to add a row with action Data Change, reason \_\_\_\_\_\_.

a. BJC

3. On which page would you enter the date the employee's probation ends?

b. Employment Information

4. Only employees with \_\_\_\_\_\_\_ status are eligible for demotion.

a. permanent or probationary

5. When an employee is transferred from one agency to another, which agency processes the transfer?

c. The receiving agency

6. When using the Transfer action, the employee must be moving from a \_\_\_\_\_\_ position to \_\_\_\_\_\_ position.

b. status, another status

7. On a promotion, which value must the Classified Indc field display?

a. Classified

8. Only employees in \_\_\_\_\_\_\_status can be promoted.

c. permanent or probationary

- - b. Anniversary/Progression Date

Pull out these pieces from the Promotion, Demotion, Transfer, Movement topic:

- Things to Consider Before You Enter Data, at the beginning of this topic
- SEMA4 Tips, located before the Exercises in this topic

Whenever you need to process a promotion, demotion, transfer, or movement, refer to *Things to Consider Before You Enter Data*. After entering the transaction, check your work using *SEMA4 Tips*.

Continue to the next topic, *Manage Hires*.

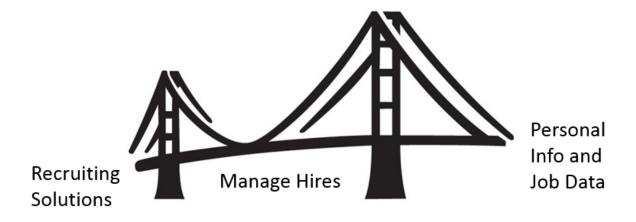

To process an appointment from Recruiting Solutions, you use **Manage Hires** in SEMA4.

Manage Hires is the "bridge" that brings information from Recruiting Solutions to Personal Information and Job Data in SEMA4. Manage Hires brings the selected candidate's data to SEMA4 in one of four ways: Hire, Rehire, Add Concurrent Job or Transfer.

For example, if you need to process a promotion, demotion, transfer, or movement, the Manage Hires type of hire is **Transfer**. Once you have accessed Manage Hires and selected the record to process, the rest of the pages are the same pages you used in the learning guide.

The path to Manage Hires is Workforce Administration > Personal Information > Manage Hires. The following example shows a transaction with type of hire "Transfer."

| Manage Hires<br>The following Hire Transactions are ready to be processed. Select a Transaction by Name to start the process. |                                                                         |            |                        |                         |                   |   |
|----------------------------------------------------------------------------------------------------|-------------------------------------------------------------------------|------------|------------------------|-------------------------|-------------------|---|
| Manage Hires                                                                                                    |                                                                         |            |                        |                         |                   |   |
| S                                                                                                    | Select Transactions Where Source<br>Equals Recruiting Solutions Refresh |            |                        |                         |                   |   |
| Hire Transact                                                                                                    | ions                                                                    |            | $\frown$               |                         |                   |   |
| Start Date                                                                                                    | Status                                                                  | Name       | Person ID Type of Hire | Source                  | Submitted By      |   |
| 02/05/2016                                                                                                    | Requested                                                               | Doe,John Q | 01998877 Transfer      | Recruiting<br>Solutions | Hirington,Renee Z | ~ |

## **Manage Hires Resources**

In Section A of the learning guide, you found Manage Hires information in the HR Toolbox.

To review how to use Manage Hires to process a promotion, demotion, transfer, or movement, visit <u>https://mmb.extranet.mn.gov/mmb-extranet/hr-toolbox/human-resource-systems/sema4/manage-hires.jsp</u> and refer to this topic:

- Mange Hires Instructions see the *Transfer* chapter *or*
- Manage Hires Quick Start see the *Transfer* chapter

## Access SEMA4 Help

Find the Manage Hires step-by-step instructions in SEMA4 Help.

| Ac | tion                                                                                                    | Result                                  |
|----|----------------------------------------------------------------------------------------------------|-----------------------------------------|
| 1. | Access SEMA4 Help.                                                                                                    | SEMA4 Help Contents is displayed        |
| 2. | Select Index and type "manage hires"                                                                                                    | Index displays                          |
| 3. | Select Manage Hires.                                                                                                    |                                         |
| 4. | Select Manage Hires – Steps.                                                                                                    | Manage Hires – Steps<br>displays        |
| 5. | <ul> <li>Notice that based on the Type of Hire field, there are four sets of instructions:</li> <li>Hire</li> <li>Rehire</li> <li>Add Concurrent Job</li> <li>Transfer</li> </ul>                                                                                            |                                         |
| 6. | <ul> <li>Select Transfer.</li> <li>Read the instructions.</li> <li>Notice that In Recruiting Solutions and Manage<br/>Hires, type of hire "Transfer" refers to any<br/>appointment of a current employee (examples:<br/>promotion, demotion, transfer, movement).</li> </ul> | Transfer using Manage<br>Hires displays |
| 7. | Exit SEMA4 Help.                                                                                                    |                                         |

# **Review Questions**

To review, answer the following questions. If you have trouble answering the questions, refer to the Manage Hires resources in the HR Toolbox, or SEMA4 Help.

- 1. To process a promotion from Recruiting Solutions, you use \_\_\_\_\_\_ in SEMA4.
  - a. Manage Hires
  - b. Job Data
  - c. Modify a Person
  - d. Add Employment Instance
- 2. To access Manage Hires, select Human Resources > \_\_\_\_\_ > Manage Hires.
  - a. Recruiting Solutions
  - b. Person Profile
  - c. Position Management
  - d. Onboarding
- 3. To process a demotion from Recruiting Solutions, the type of hire is \_\_\_\_\_\_.
  - a. Manage Hires
  - b. Demotion
  - c. Transfer
  - d. Data Change

4. To process a movement from Recruiting Solutions, the type of hire is .

- a. Job Data
- b. Movement
- c. Add Concurrent Job
- d. Transfer
- 5. When processing type of hire Transfer, on the Manage Hires Detail page, you use the drop-down list to choose .
  - a. a position number
  - b. an employment record number
  - c. an effective date sequence number
  - d. a business unit
- 6. After you have completed all the pages and selected **OK**, the Manage Hires page displays again, and the employee's name \_\_\_\_\_\_.
  - a. is still on the list
  - b. is no longer on the list
  - c. is moved to the bottom of the list
  - d. is grayed out on the list

#### **Review Answers**

Check your answers to the review questions.

- To process a promotion from Recruiting Solutions, you use \_\_\_\_\_\_ in SEMA4.
   a. Manage Hires
- To access Manage Hires, select Workforce Administration > \_\_\_\_\_ > Manage Hires.
   d. Onboarding
- To process a demotion from Recruiting Solutions, the type of hire is \_\_\_\_\_\_.
   c. Transfer
- To process a movement from Recruiting Solutions, the type of hire is \_\_\_\_\_\_.

d. Transfer

5. When processing type of hire Transfer, on the Manage Hires Detail page, you use the drop-down list to choose \_\_\_\_\_.

b. an employment record number

6. After you have completed all the pages and selected **OK**, the Manage Hires page displays again, and the employee's name \_\_\_\_\_\_.

b. is no longer on the list

You have completed Section C of Employee Maintenance! Continue on to additional section(s) of the learning guide.